## **Photoshop 5.5 Tips & Tricks**

### **About This Exercise**

In Photoshop 5.5 there are a number of ways to make a repeating pattern for use as web page backgrounds. These repeating backgounds are also known as wallpaper. In addition to backgrounds, these files can also be imported into other graphics packages like Adobe LiveMotion and used as object fills.

One option for creating backgrounds is the Offset filter, which is explored in another set of Tips and Tricks instructions. Those instructions were made for use in older versions of Photoshop and employed the Clone Tool to mend the edges of the image. These instructions still work with the newer versions of Photoshop, but are a bit more time consuming. Some images work better with the Offset Filter than others. Images with blurred boundaries work best. Images with distinct patterns do not work well at all. Examples of filters on images will be compared later in this document.

The option you will be exploring in this first exercise is the Tile Maker filter. This filter works well with most images but experiment with both options to see which works best with your images.

### 1. Open File in ImageReady

In this exercise, you will be jumping to ImageReady 2.0, which was included in Photoshop 5.5, to a work with the Tile Maker filter.

- 1. Create or Open your file in Photoshop 5.5
- 2. Click the Jump To Icon in the Photoshop tool box.

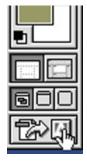

#### 2. Tile Maker Filter

3. When the file opens in ImageReady go to the **Filters Menu**Drag down to **Other**, then over and choose **Tile Maker**.

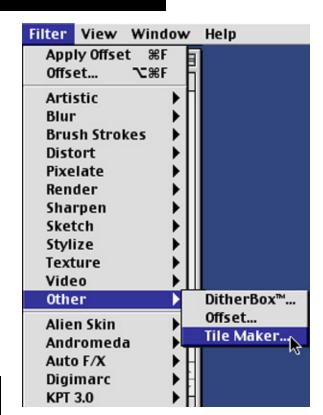

Page 1
Repeating
images

# **Photoshop 5.5 Tips & Tricks**

### 3. Tile Maker Filter Options

When the Tile Maker Filter controls

opens Choose these settings:
Blend Edges button - active
Width: 10%

Resize tile to Fill Image - ckecked Kaleidoscope Tile - unchecked

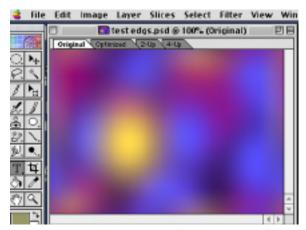

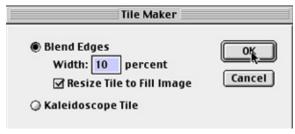

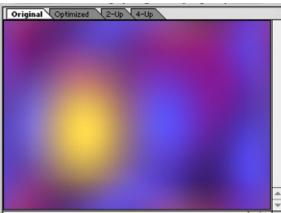

Before and after the filter was applied.

This filter uses the amount typed in the width percent box from the outer edges of the images and blends them so they all match when the edges are placed next to one another in a repeat. This process also reduces the image by that amount reduces the image by that amount.

Checking the Resize to Fill Image will enlarge the image back to it's original sze. Left **Unchecked**, the image will be cropped the amount typed in the width perentage box. The canvas will need to be cropped before adding to a web page.

Checking the Kaleidoscope option will create an abstract tiled image.

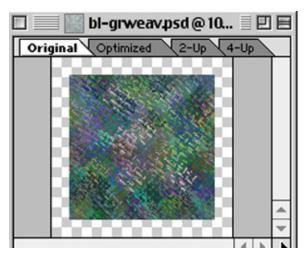

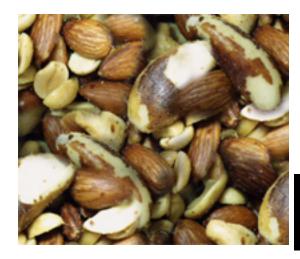

Page 2 Repeating images

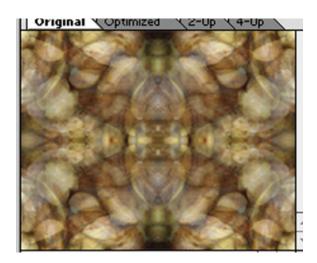

## **Photoshop 5.5 Tips & Tricks**

#### 4. Offset Filter

I will go over the Offset filter here and show the different effects on two types of images. This will give you some idea of which types of image file will work best with this filter.

- **1.** Create or Open your file in Photoshop 5.5
- **2. Click** the **Jump To Icon** in the Photoshop tool box.
- 3. When the file opens in ImageReady go to the Filters Menu

  Drag down to Other, then choose Offset.
- 4. When the Offset filter controls open-Choose these settings: Offset by: - Percent Horizontal - 50 - percent right Vertical - 50 - percent down

The Offset filter shifts the center points 50% in the horizontal and vertical points. In essence its moving the four outer edges to the center.

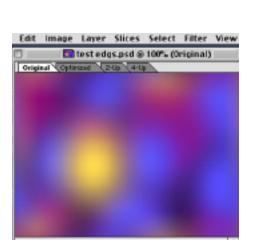

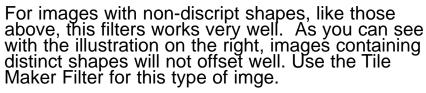

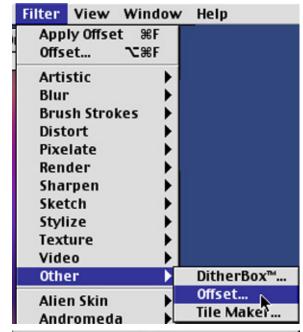

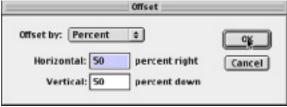

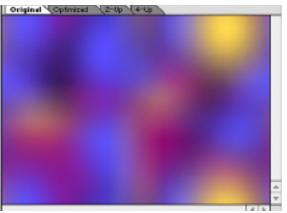

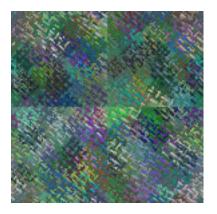

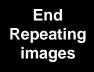